附件 1

# 2023 年内蒙古自治区普通高等教育专升本 网上报名流程图

### **1**、注册

考生登录内蒙古自治区教育招生考试中心考生综合服务平台 (https://www4.nm.zsks.cn/BaseStudent/),点击页面左下方"注 册"按钮。按照页面提示,输入相关信息进行账号注册。

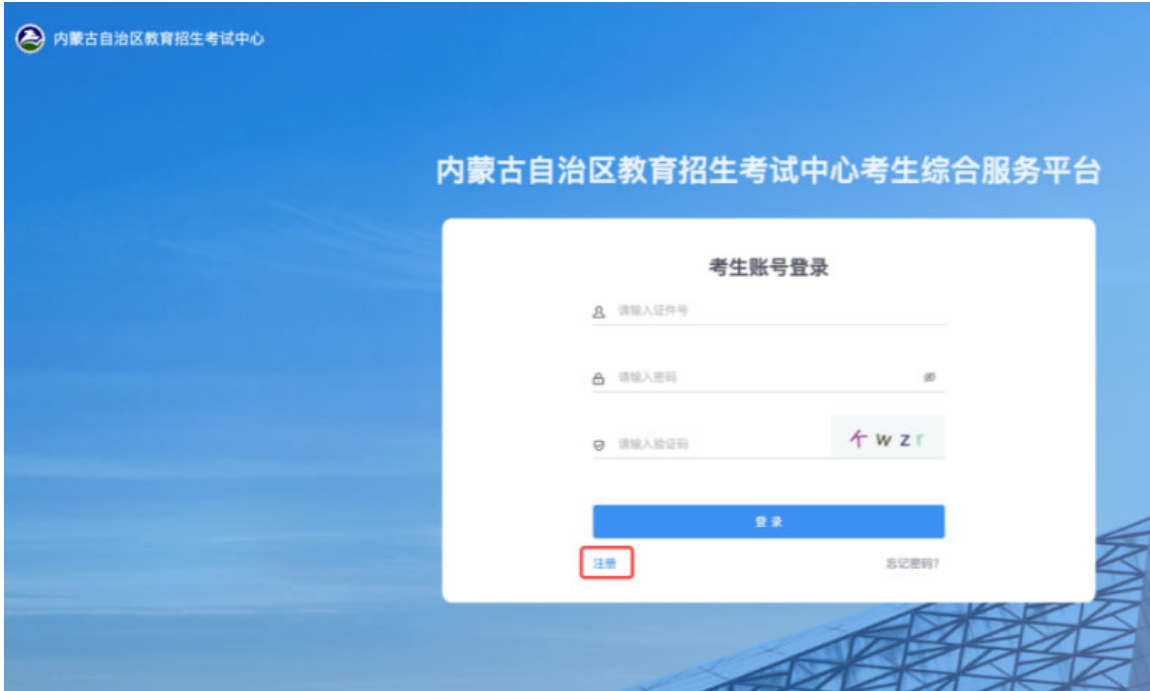

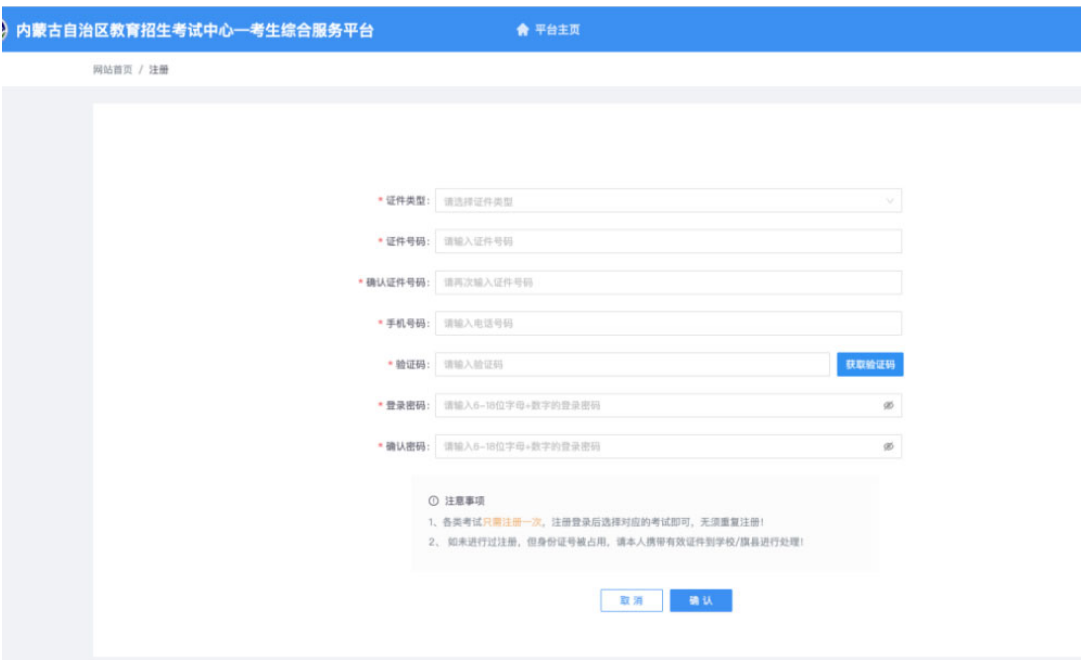

2、登录系统

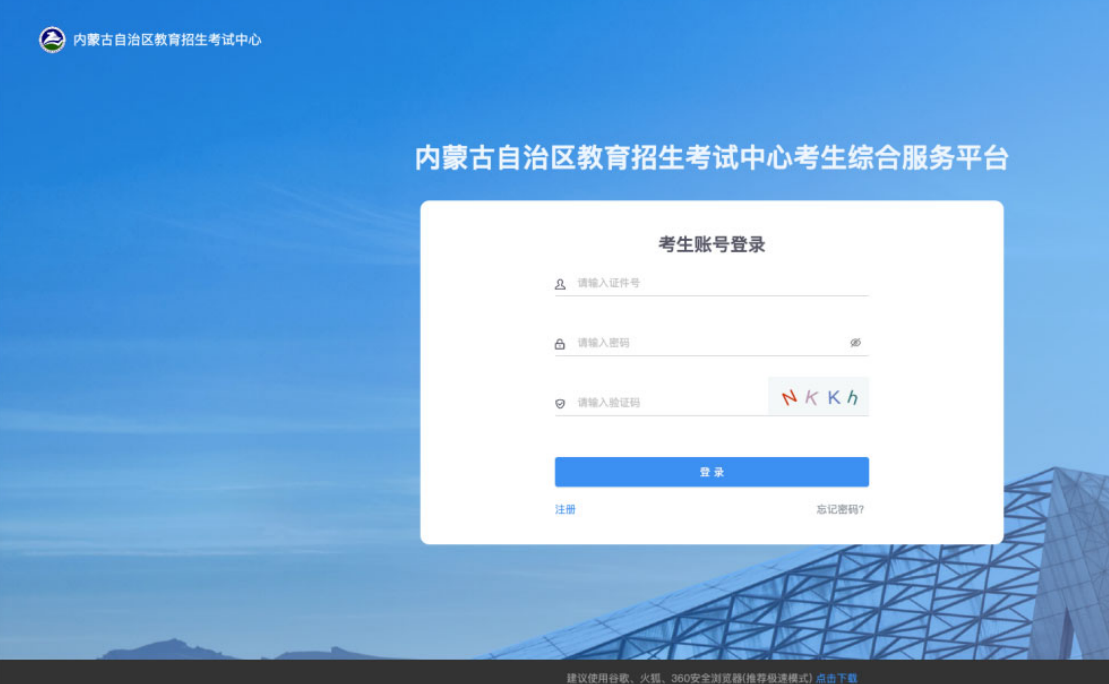

在登录页面输入身份证号及密码及验证码进行账号登录。

## **3**、选择考试

点击页面左上角"填报",点击"开始填报"按钮。

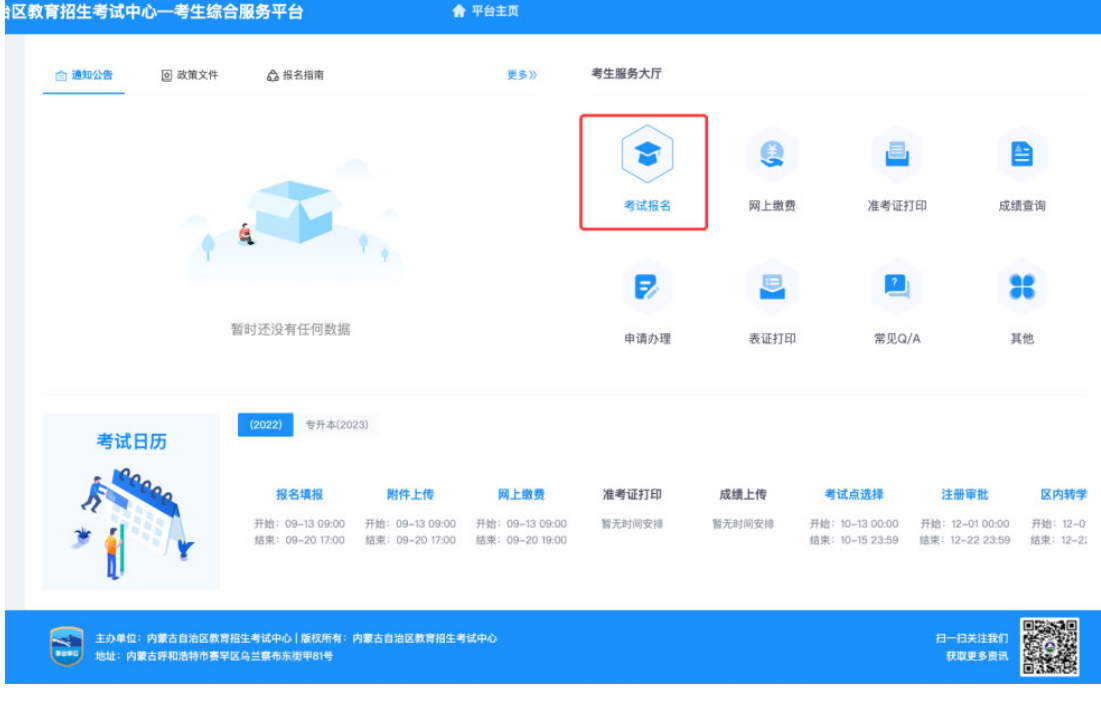

根据页面内容提示进行信息填报。点击"考试报名",选择"普 通高等学校专升本考试"。

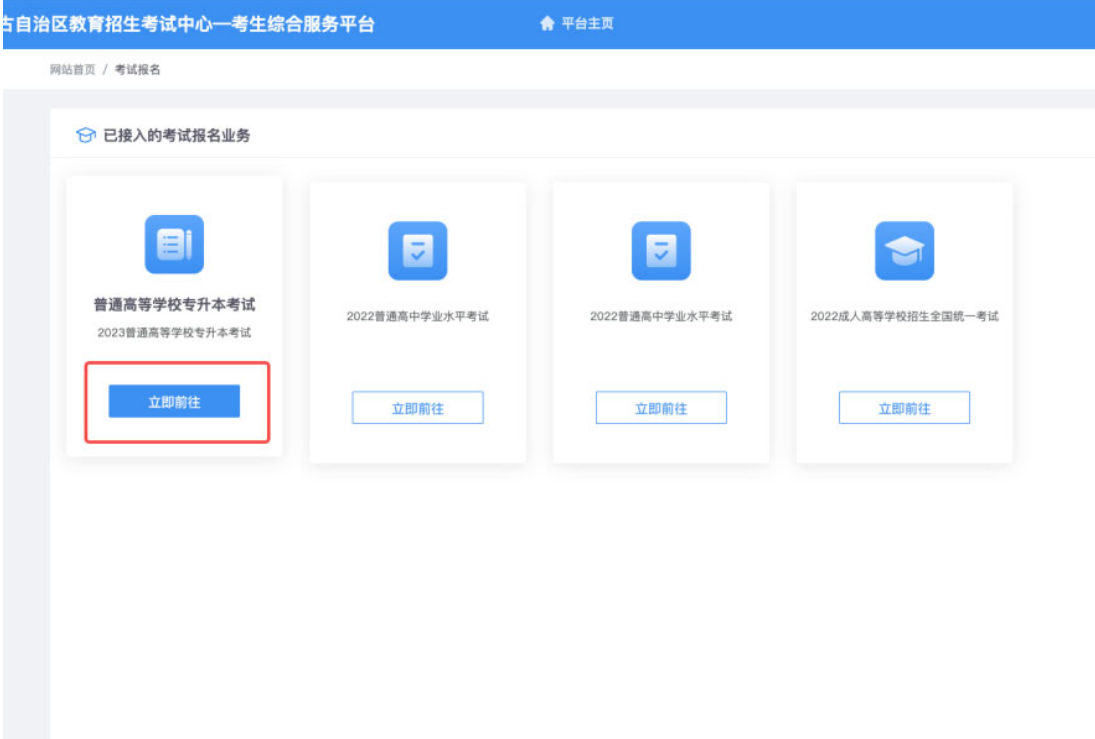

#### **4**、考试信息填报

(1)阅读考生须知

阅读"考生须知"内容,并勾选"我已阅读并同意相关要求", 点击页面下方"开始填报"按钮。

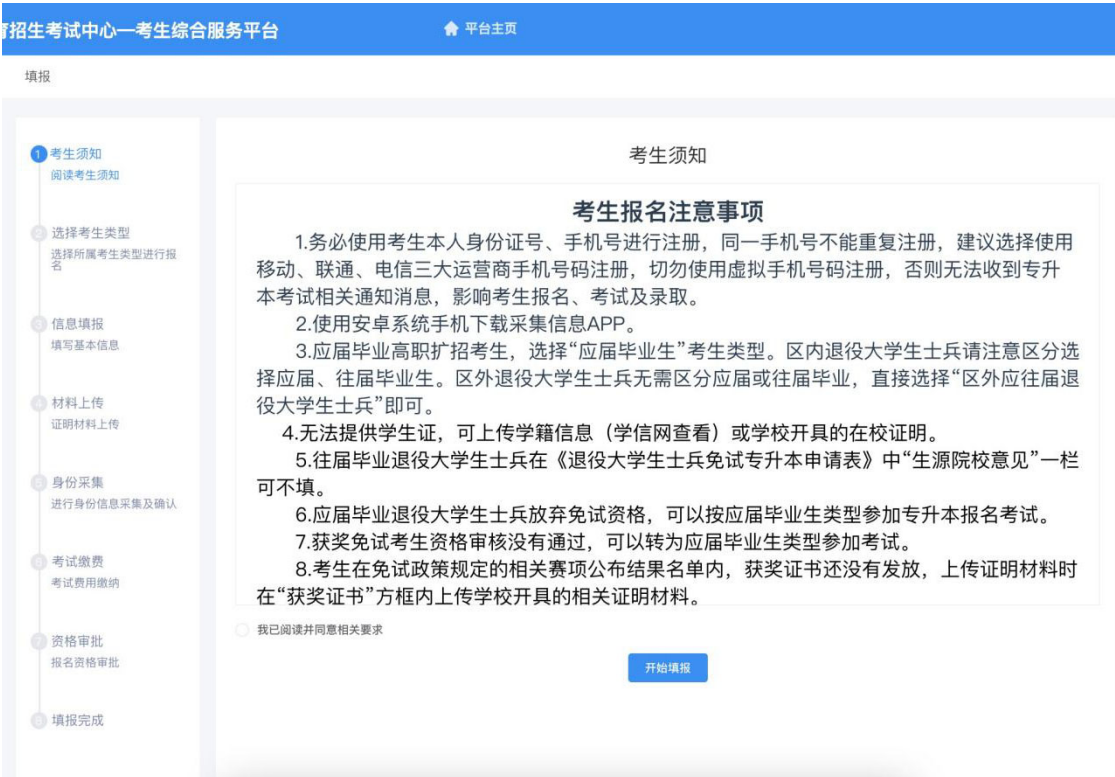

(2)选择考生类型

根据自身条件勾选择特定考生类型。

注意: 2023年应届毕业高职扩招考生,选择"应届毕业生"考 生类型。区内退役大学生士兵请注意区分选择应届、往届毕业生。区 外退役大学生士兵无需区分应届或往届毕业, 直接选择"区外应往届 退役大学生士兵"即可。

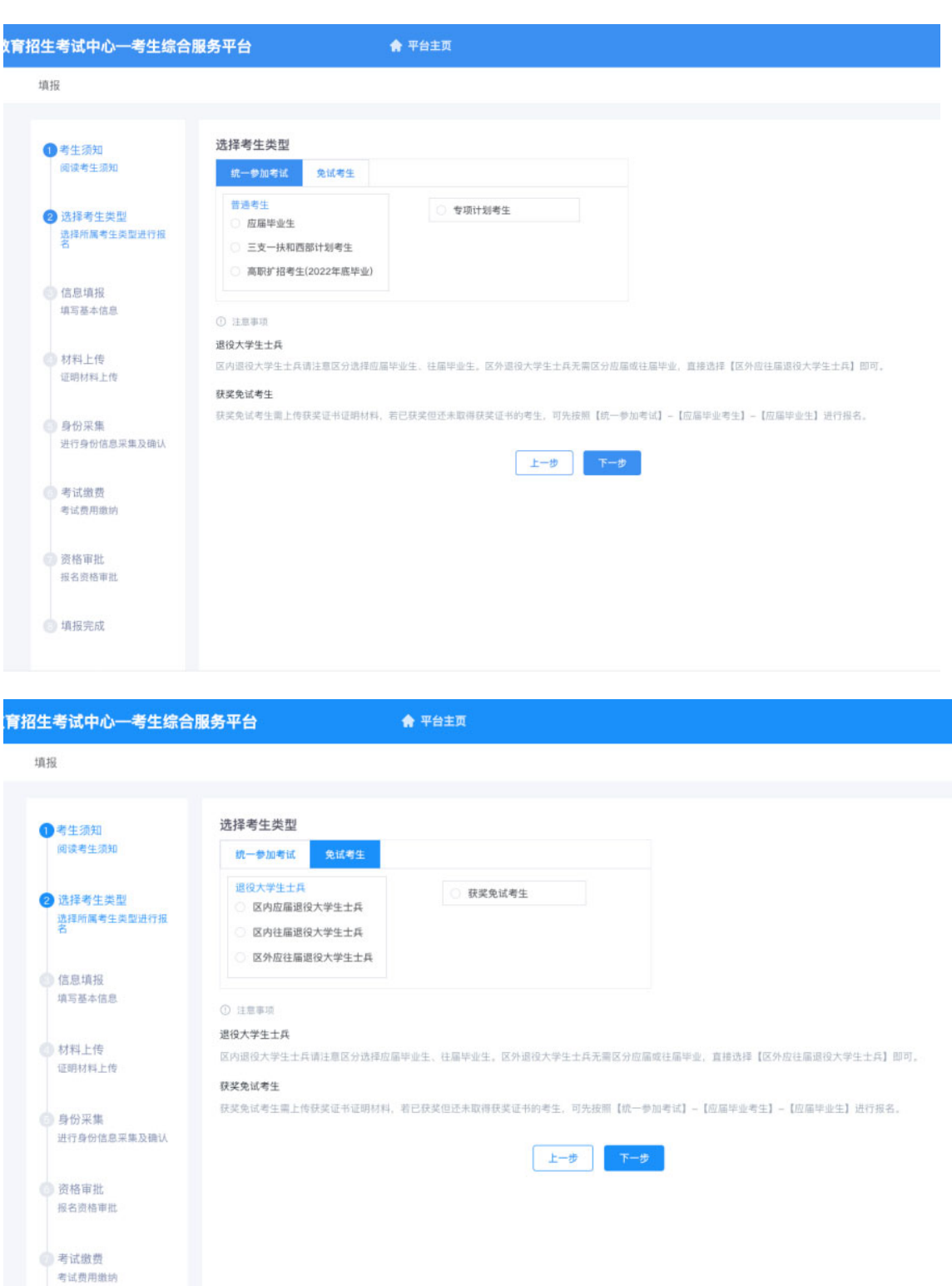

(3) 基本信息填报

● 填报完成

按照页面提示,逐项填写基本信息。

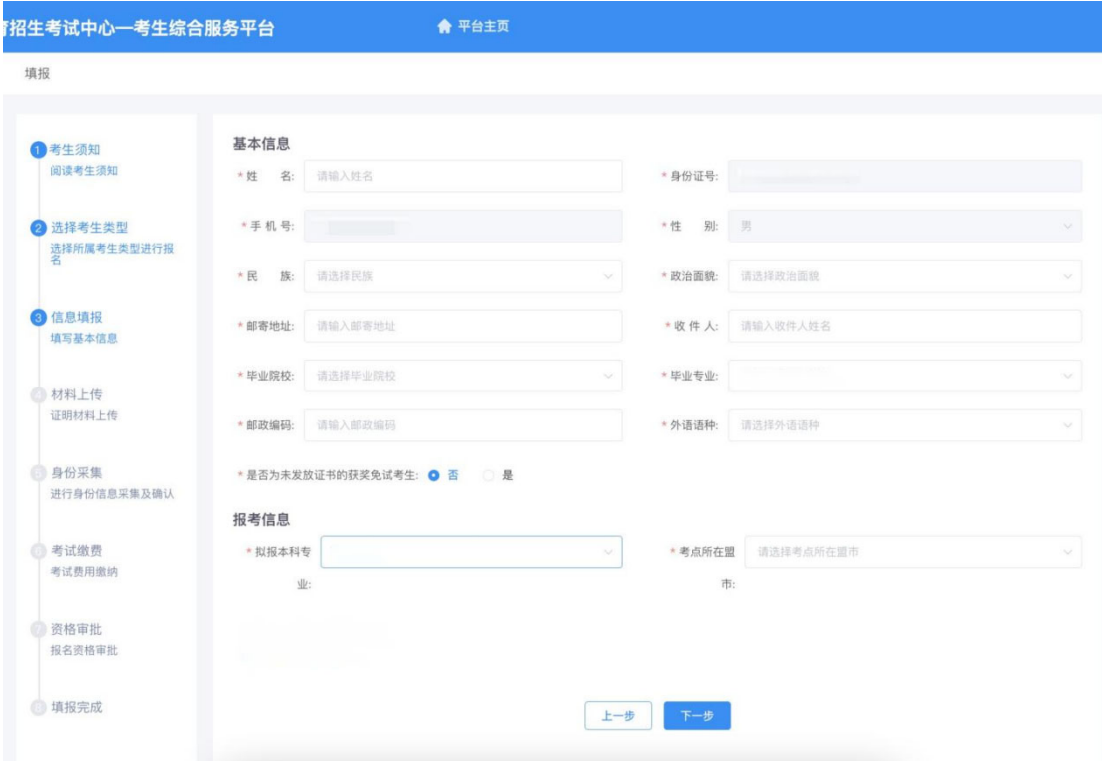

区内往届毕业退役大学生士兵和区外应、往届毕业退役大学生士 兵需手动输入专科毕业专业,点击"下一步"直接进入材料上传页面。 此类考生报名结束后注意保持手机畅通,等待自治区教育招生考试中 心发送的信息通知,按通知要求时间上线进行拟报本科专业填报。

获奖免试考生网报时如免试政策规定的相关赛项结果尚未公布, 或结果已公布尚未发放获奖证书,可先按应届毕业生类型参加报名考 试,填报基本信息时需在"是否为未发放证书的获奖免试考生"选项 后选择"是"。专升本录取结束前登录考生综合服务平台点击"申请 办理"-"专升本"-"考生类型变更"根据系统提示上传资格证明材 料完成考生类型变更,按获奖免试考生条件录取。

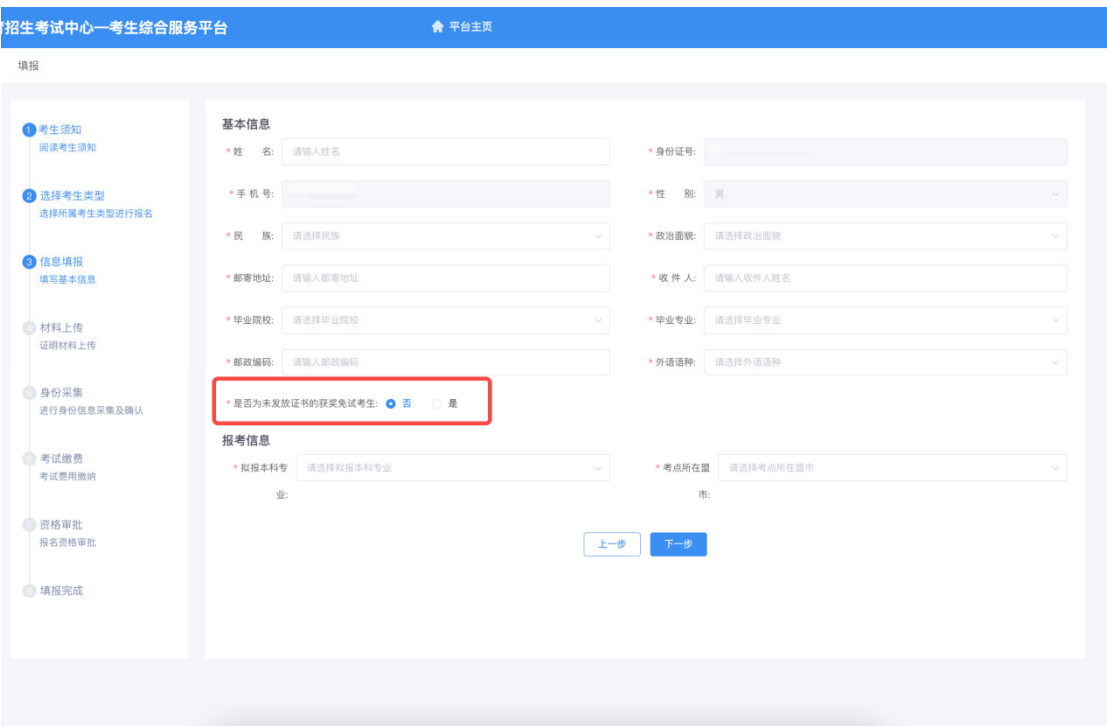

(4)选择拟报本科专业(区内往届毕业退役大学生士兵和区外 应、往届毕业退役大学生士兵无此步骤)

根据专科专业选择拟报本科专业(参考附件 4),系统自动显示 对应招考类别及专业课考试科目(拟报本科专业仅用于确定专业基础 课考试科目),免试考生不显示专业课考试科目。

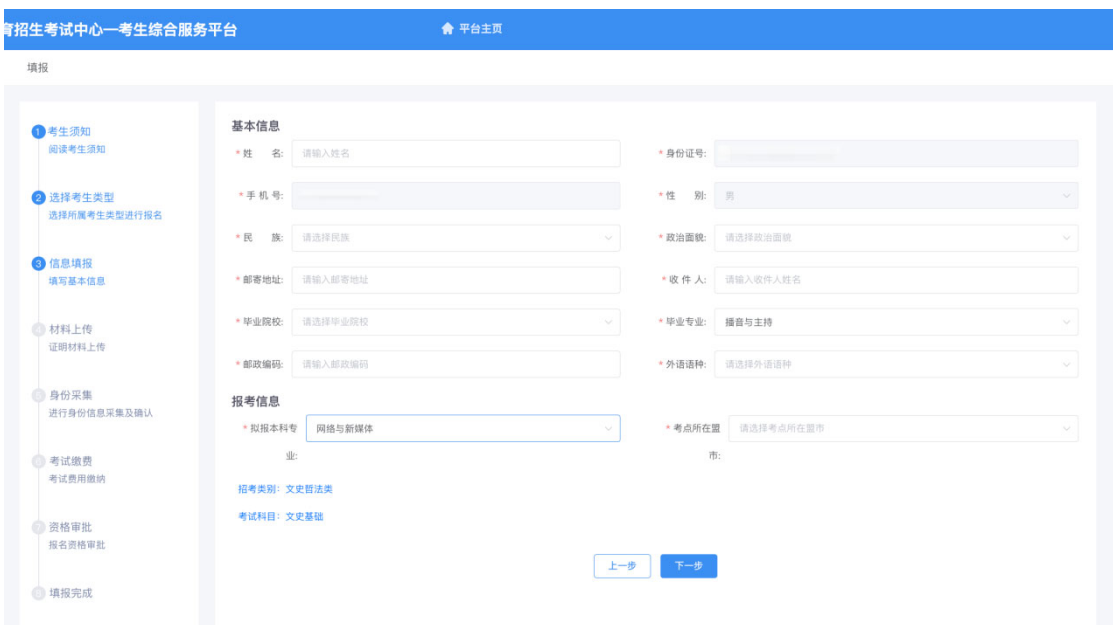

(5)选择考点

注意选择"考点所在盟市",选择后无法更改。

#### **5**、材料上传

根据所选考生类型,按页面要求上传对应材料图片到系统。

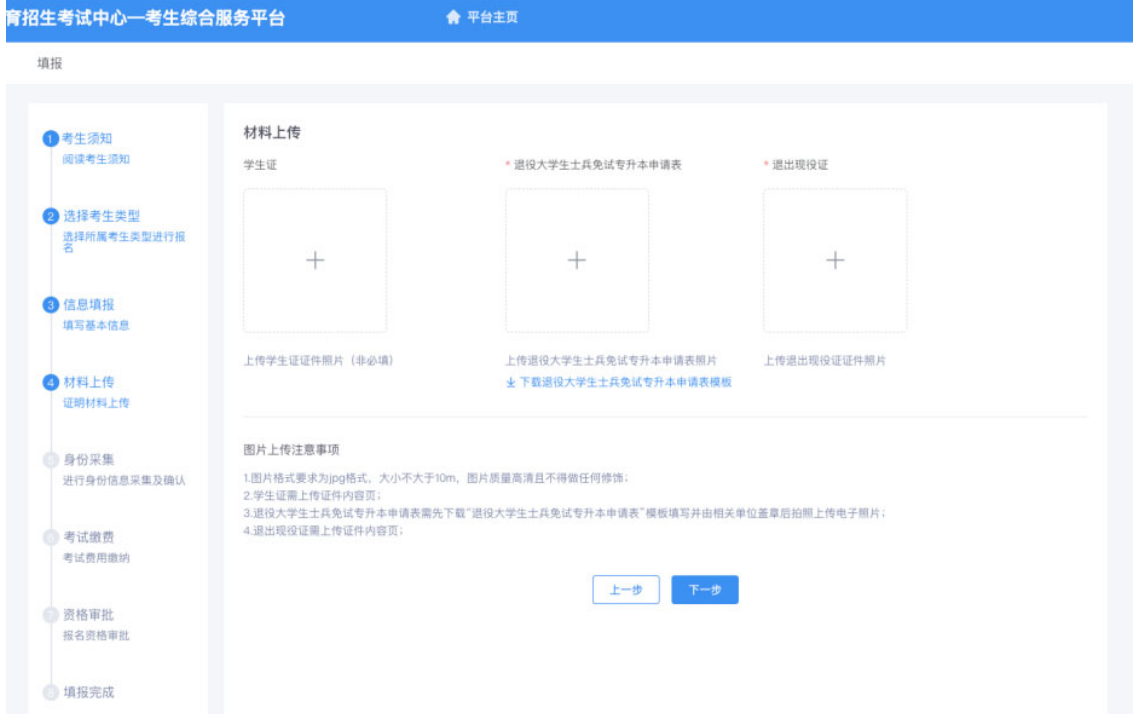

## **6**、身份采集

按照页面提示点击"线上采集"按钮,使用安卓手机扫描二维码 下载 APP,在手机端进行身份信息采集。

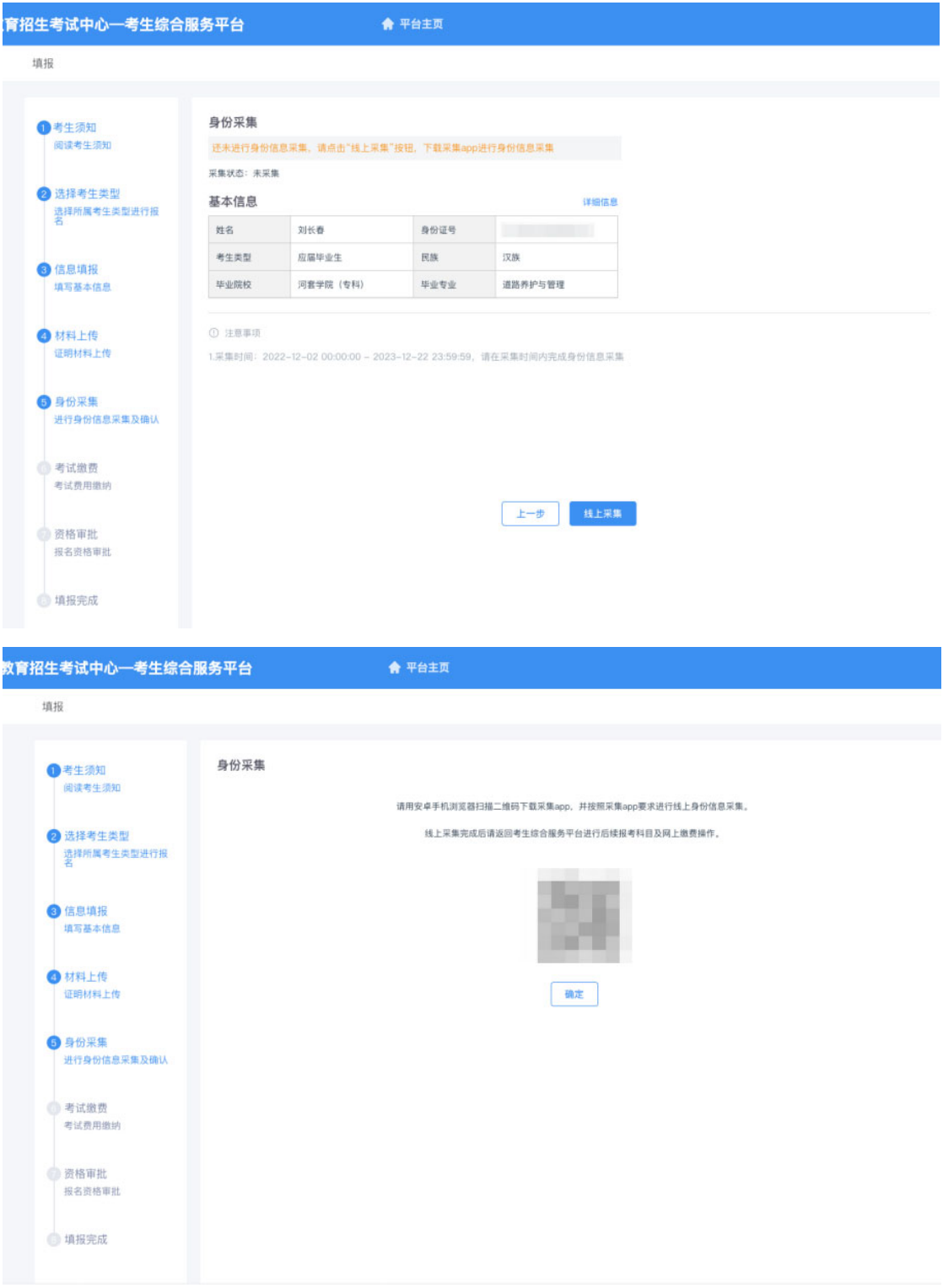

## 7、考试缴费

(1) 缴费

已完成 APP 信息采集的考生, 返回考生综合服务平台专升本报名

系统,进入"身份采集"并刷新页面,点击"下一步"按钮。

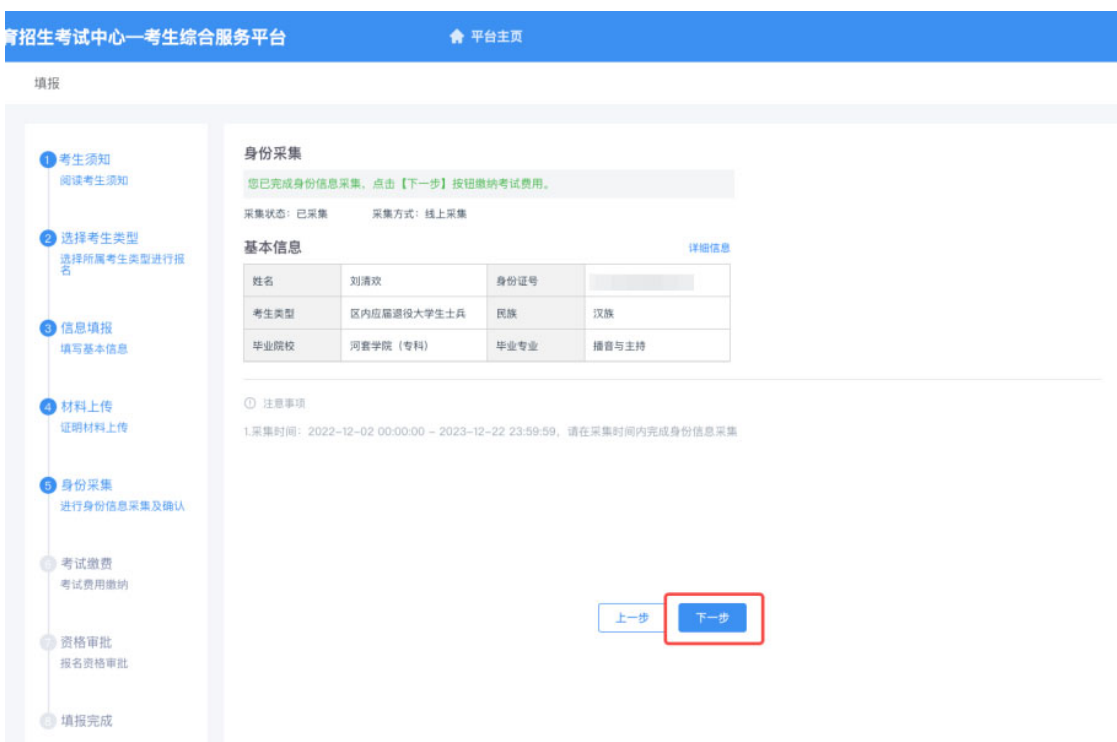

确认缴费信息并点击"缴费"按钮,跳转收银台页面按提示进行 费用缴纳。

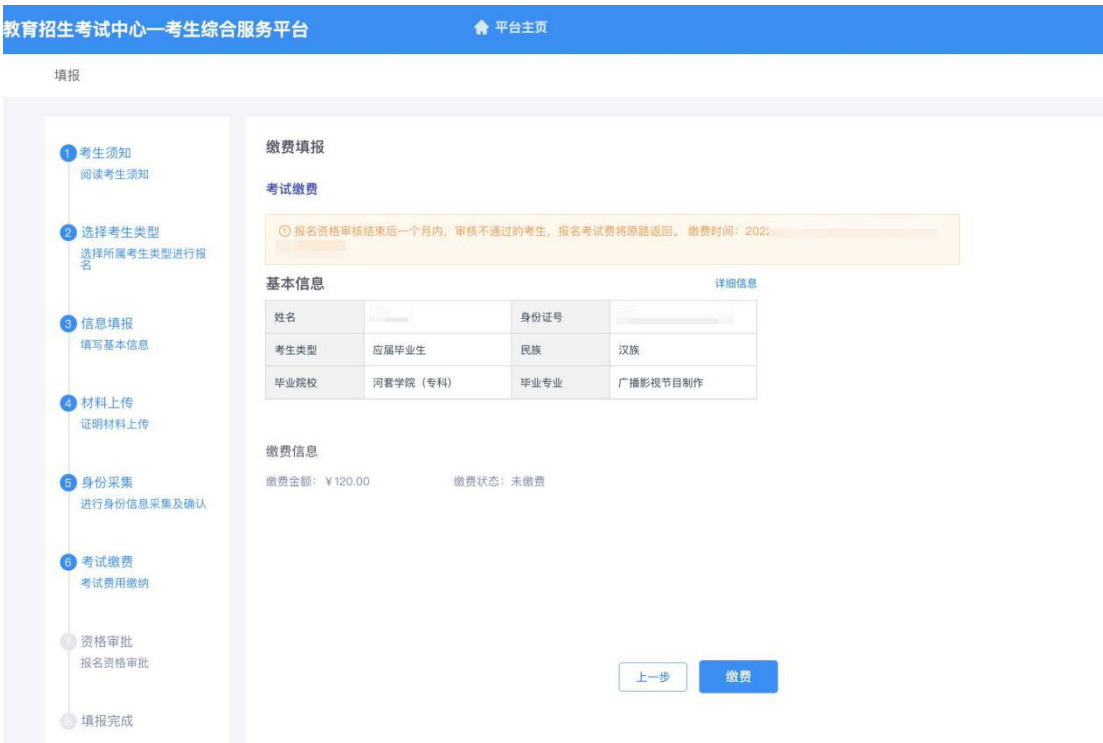

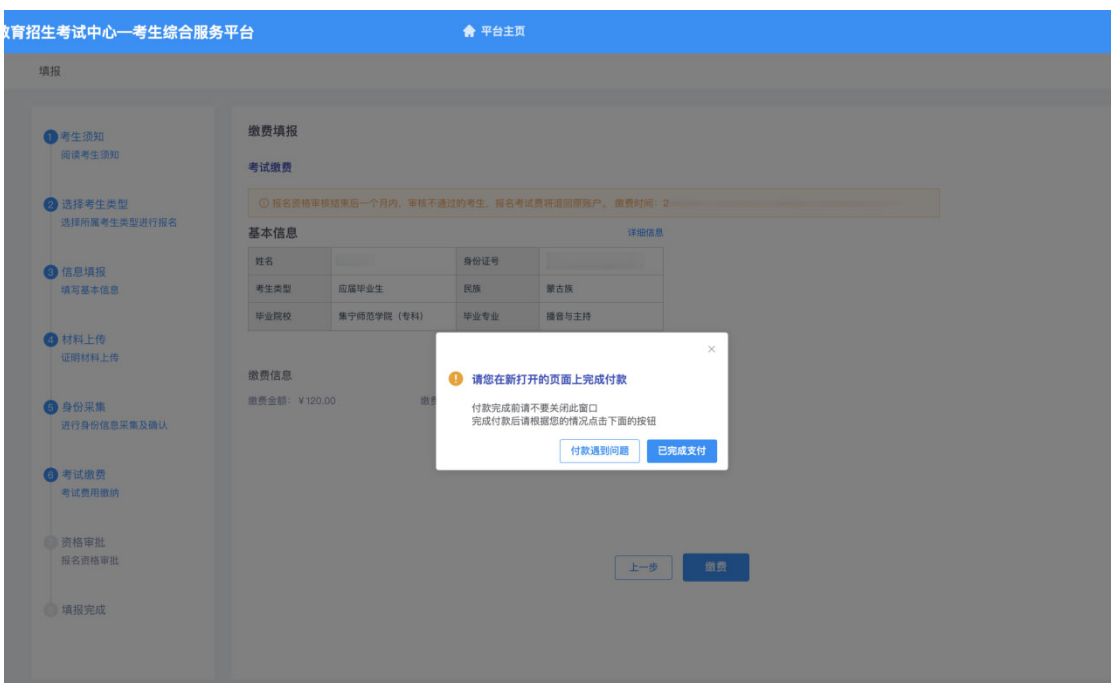

支付完成后,回到报名系统,点击页面弹窗"已完成支付"按钮。

(2)确认报名信息

按照系统提示,下载《内蒙古自治区普通高等教育专升本 报名登记表》(简称《报名登记表》)《内蒙古自治区普通高等教育 专升本诚信考试承诺书》,考生须认真阅读、核对所填内容,一经确 认,审核通过后不得更改。

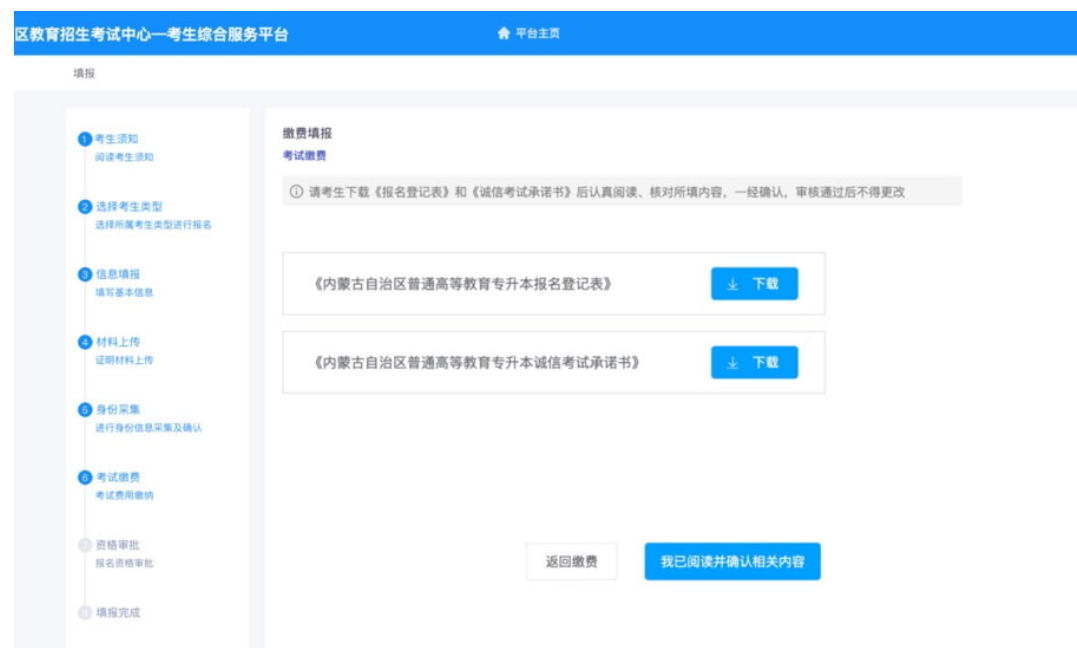

录取结束后,所有考生登录内蒙古自治区教育招生考试中心考生 综合服务平台下载打印《报名登记表》,本人签字确认后妥善保存。

区内应届毕业生、高职扩招考生、专项计划考生、获奖免试考生 的《报名登记表》原件交由生源院校签字盖章,放入考生学籍档案。

"三支一扶"和"西部计划"考生、区内往届毕业退役大 学生士兵和区外应、往届毕业退役大学生士兵的《报名登记表》原件 入学后交由招生院校放入本人学籍档案。

#### **8**、资格审批

确认报名信息后,点击页面"下一步"按钮,提交报名资格审批。

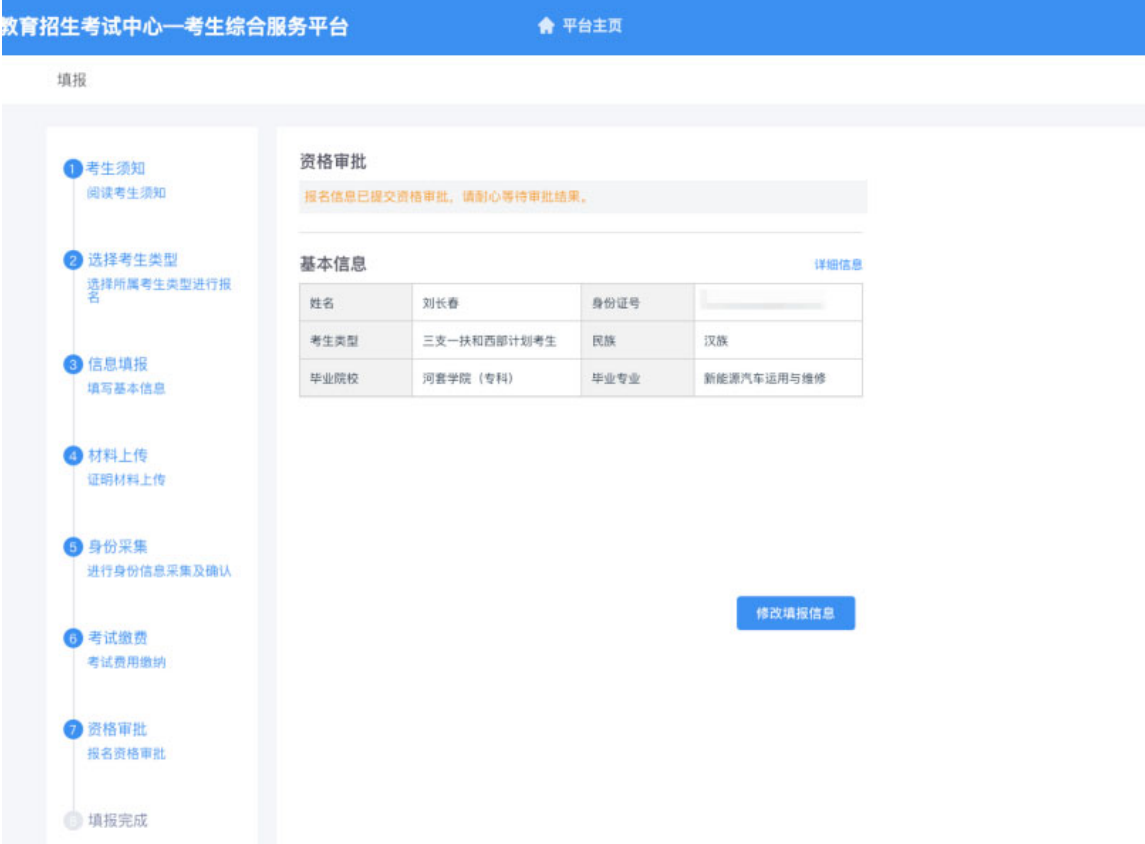

#### **9**、填报完成

耐心等待审核,资格审批通过后,即完成考试报名。

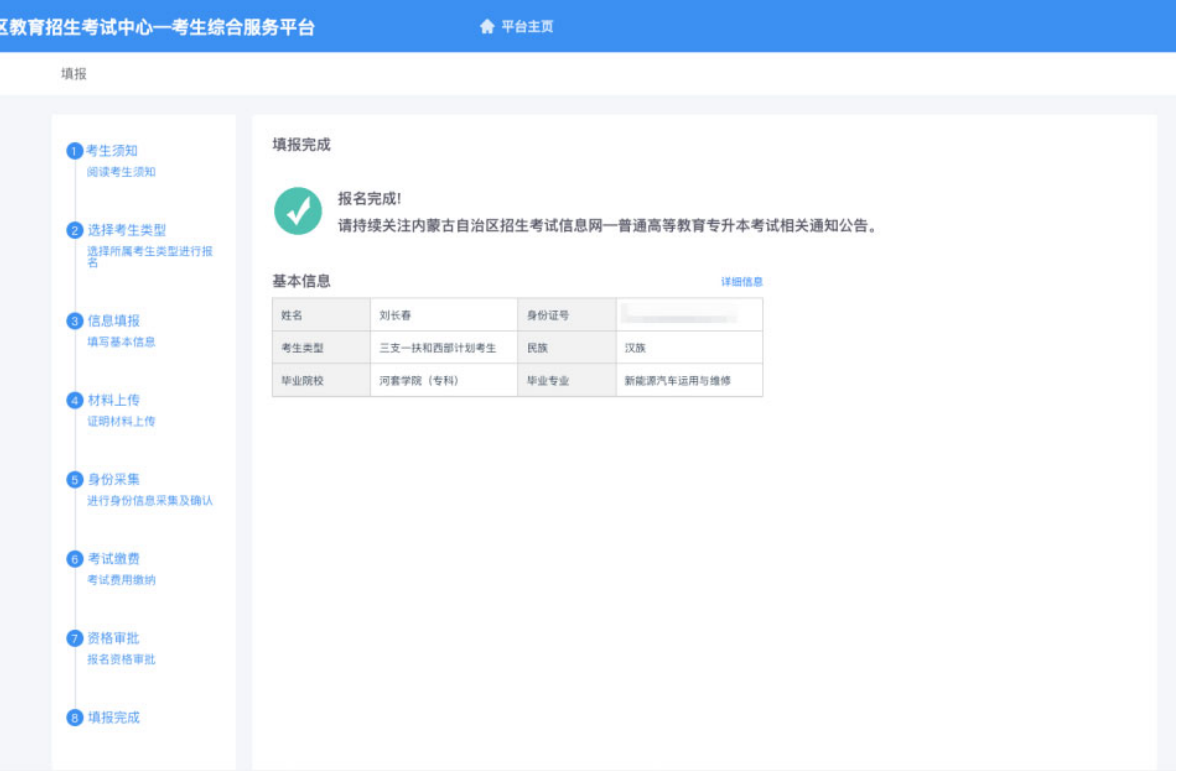